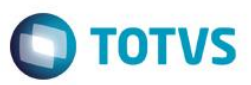

## **Evidência de Testes**

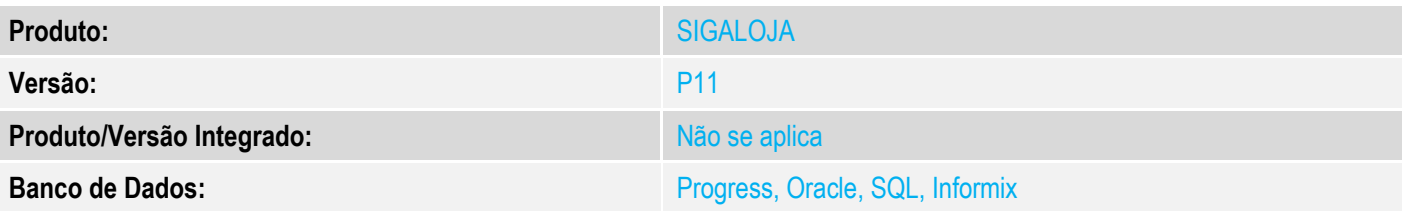

#### **1. Evidência e sequência do passo a passo**

#### **Teste Unitário (Codificação)**

Ambiente PAF-ECF, retaguarda e PDV SIGALOJA MV\_LJPRVEN com .F. ( ou seja usando DAV )

### 1 - Gere um orçamento na retaguarda

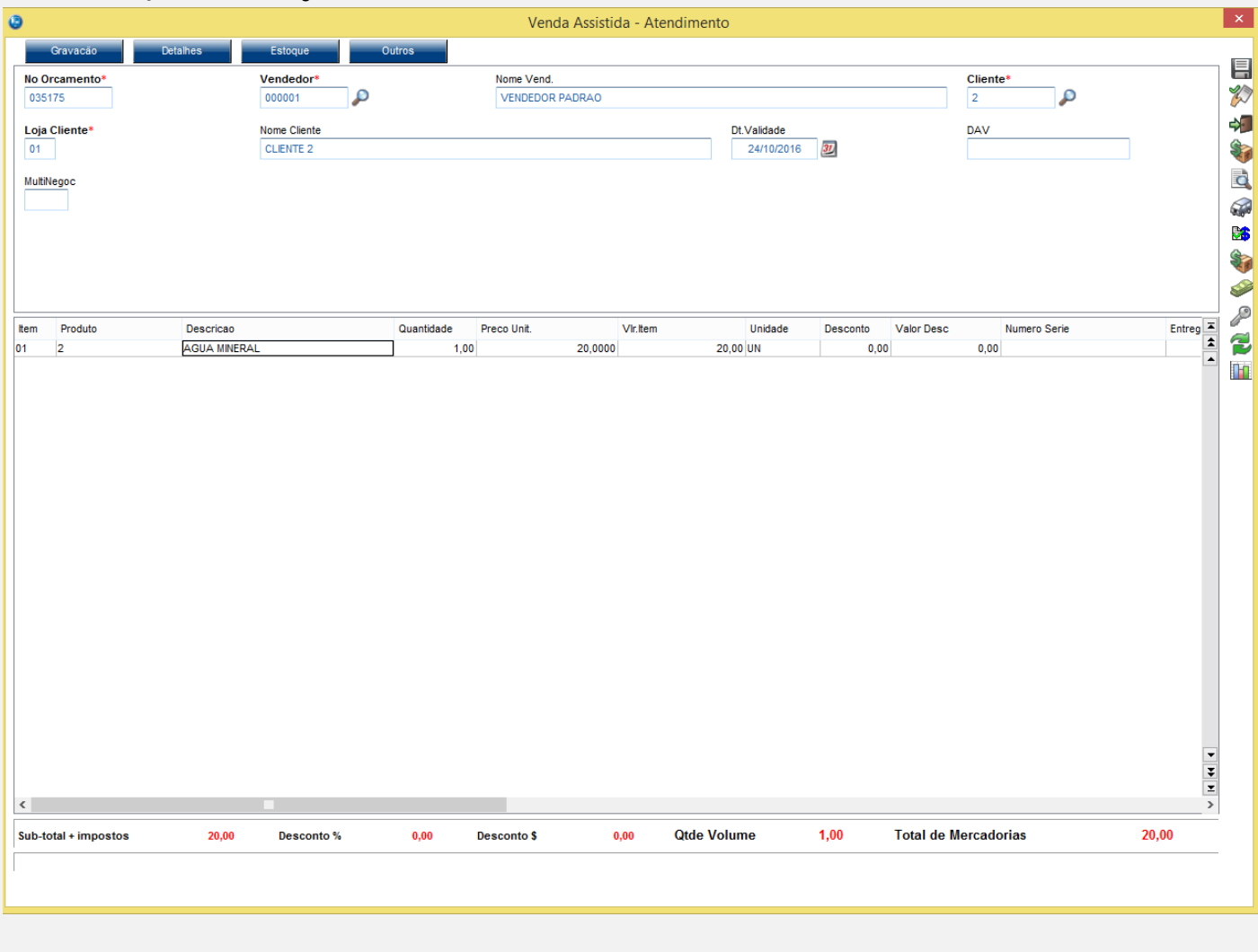

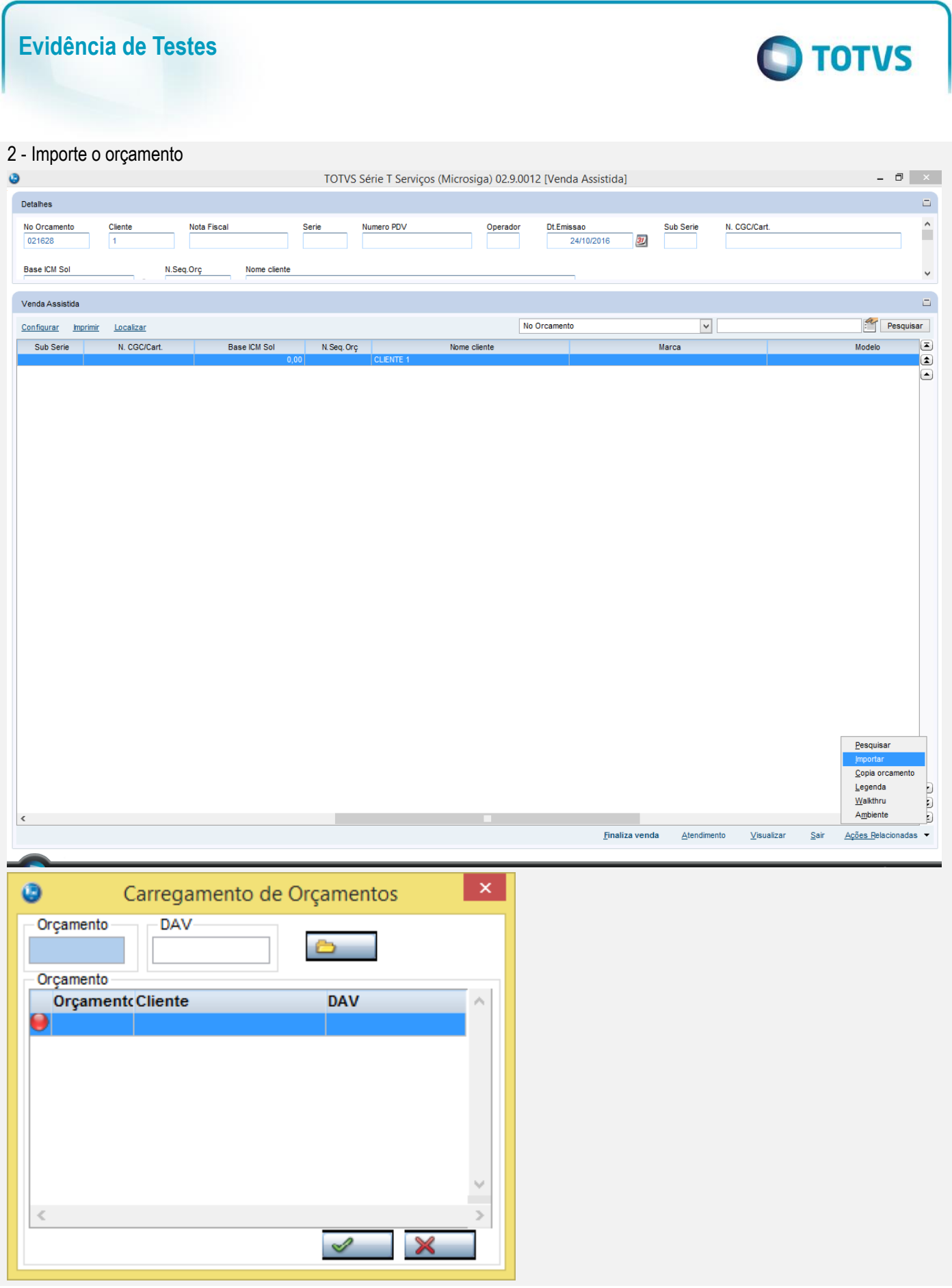

# Pesquisar Orçamentos em Aberto Pesquisar os orcamentos em aberto poderá levar alguns segundos. Caso você já saiba o Número do Orçamento, digite-o e clique em Ok. Prosseguir com a pesquisa?

**O** TOTVS

**Evidência de Testes**

Venda Assistida - Finaliza Venda 日分和专员印刷 Nome Vend. No Orcal<br>021629 ento<sup>s</sup> Vendedor Cliente م p 000001 VENDEDOR PADRAO  $\sqrt{2}$ Loja Cliente\* Nome Cliente Dt.Validade DAV 24/10/2016 30  $\overline{01}$ CLIENTE<sub>2</sub> 0000000069 MultiNegoc ST S Entreg  $\frac{1}{2}$ <br>Retira Item Produto Descricao Quantidade Preco Unit. Vir.item Unidade Desconto Valor Desc Numero Serie  $\overline{01}$  $\overline{2}$ AGUA MINERAL 20,0000  $20,00$  UN  $0,00$  $1.00$  $0.00$  $\frac{1}{2}$  $\langle$  $20,00$ Sub-total + impostos 20,00 Desconto %  $0,00$ **Desconto \$**  $0,00$ **Qtde Volume**  $\mathbf{0{,}00}$ **Total de Mercadorias** 

3 - Tente alterar, dando um desconto ou alterando a quantidade. Verifique que é possível e após saia da venda sem finalizar.

**Evidência de Testes**

**O** TOTVS

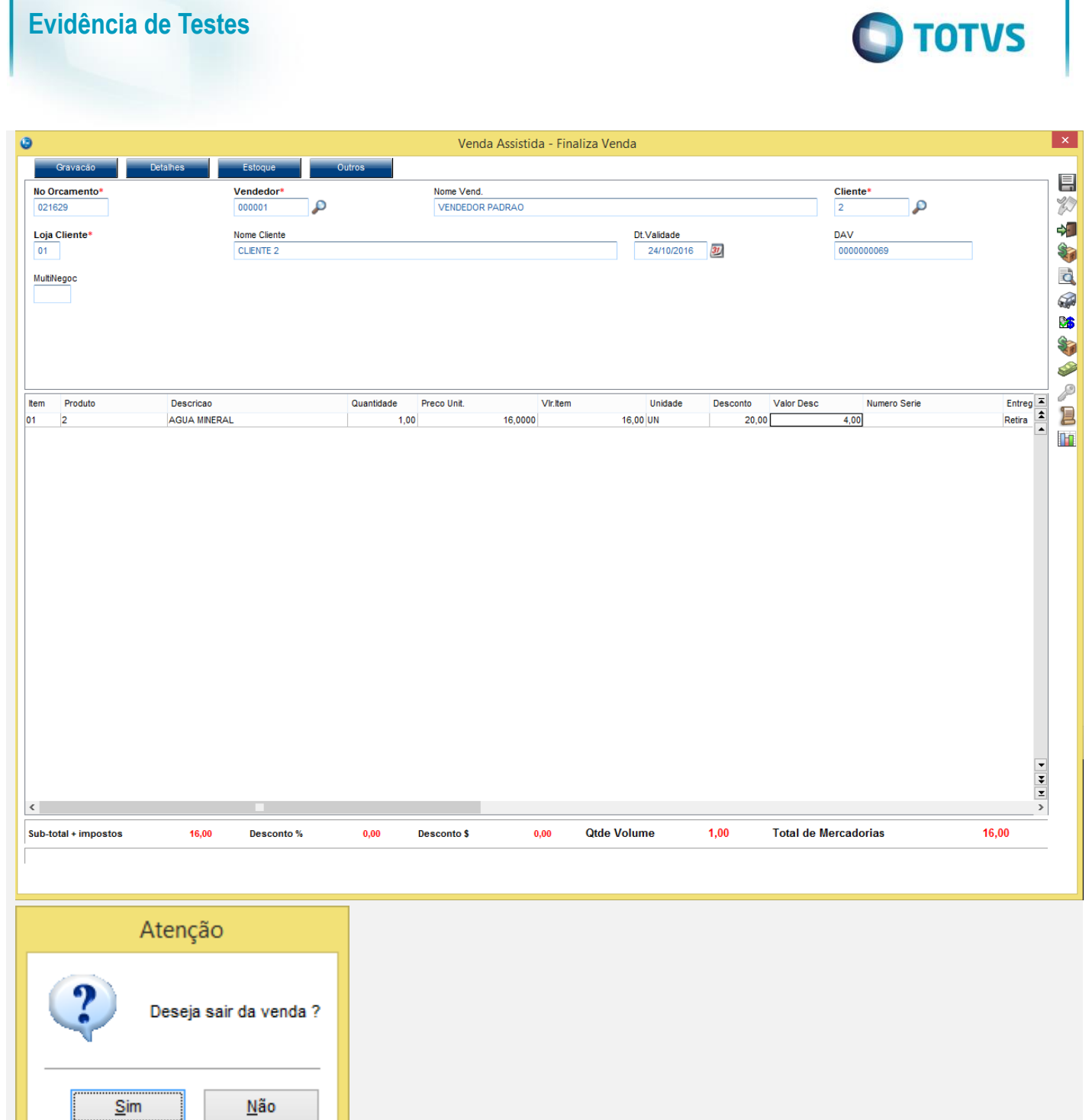

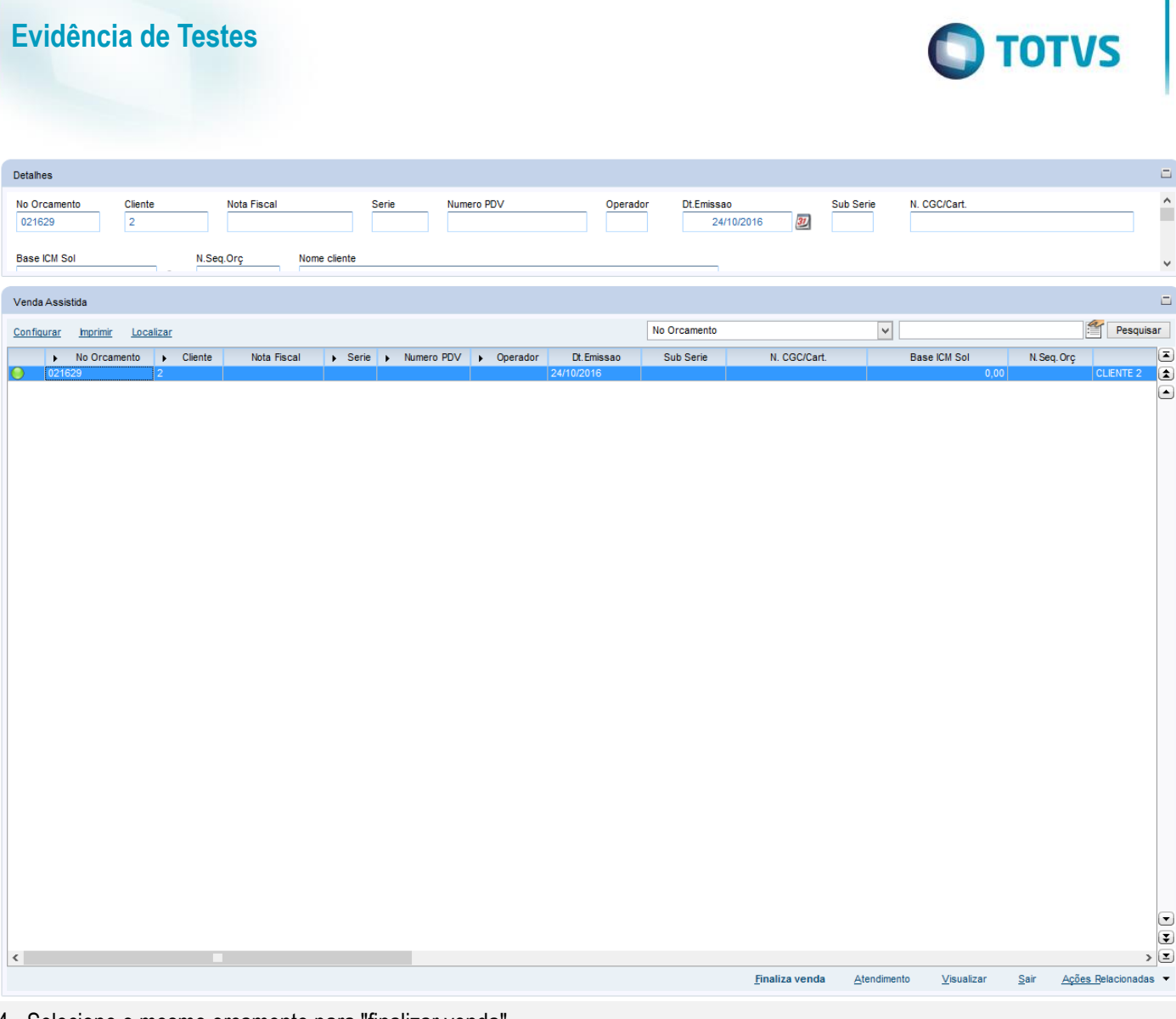

4 - Selecione o mesmo orçamento para "finalizar venda"

5 - Tente alterar, dando um desconto ou alterando a quantidade.

Verifique que é possível e após finalize a venda.

Este documento é de propriedade da TOTVS. Todos os direitos reservados. ©

Este documento é de propriedade da TOTVS. Todos os direitos reservados. ©

Este documento é de propriedade da TOTVS. Todos os direitos reservados. ©

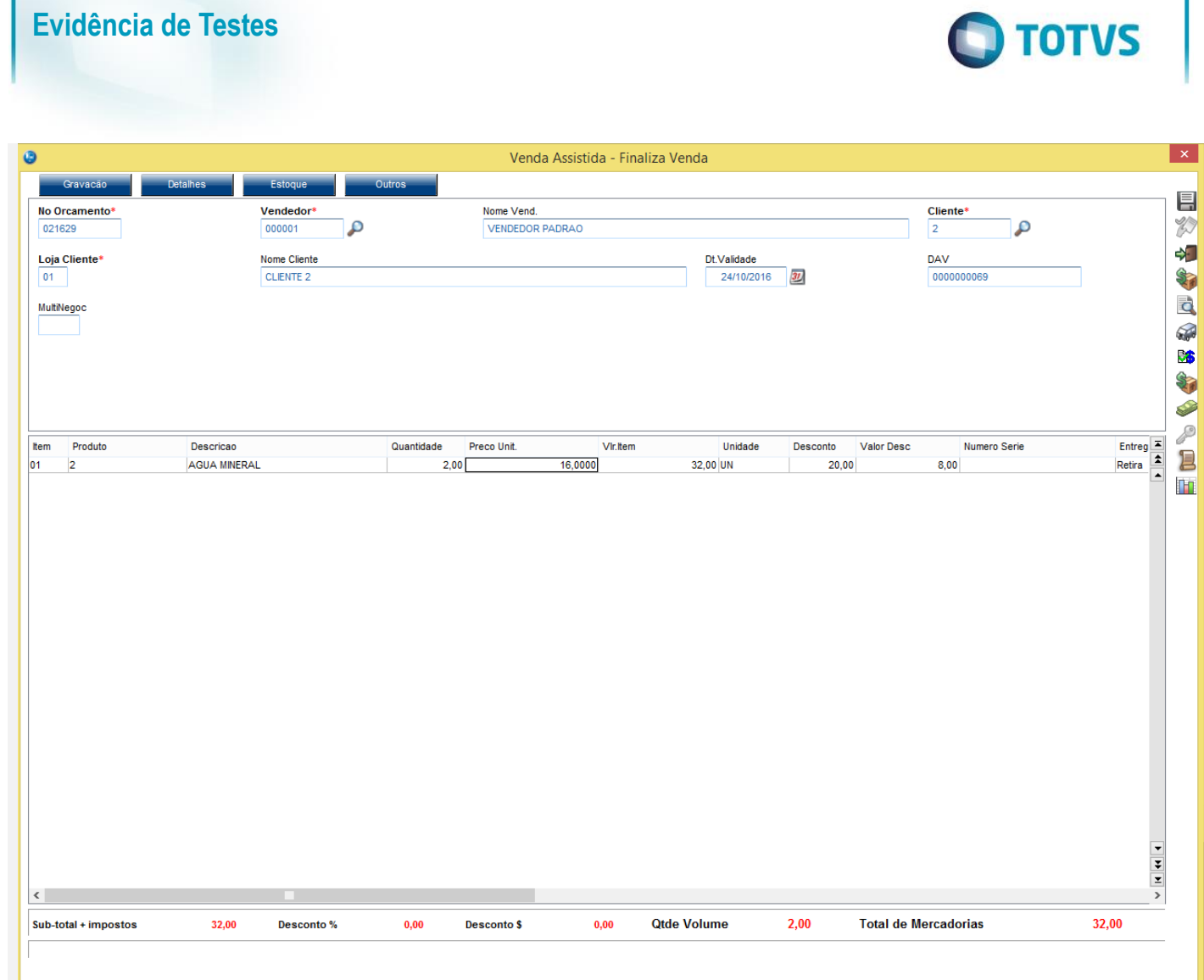

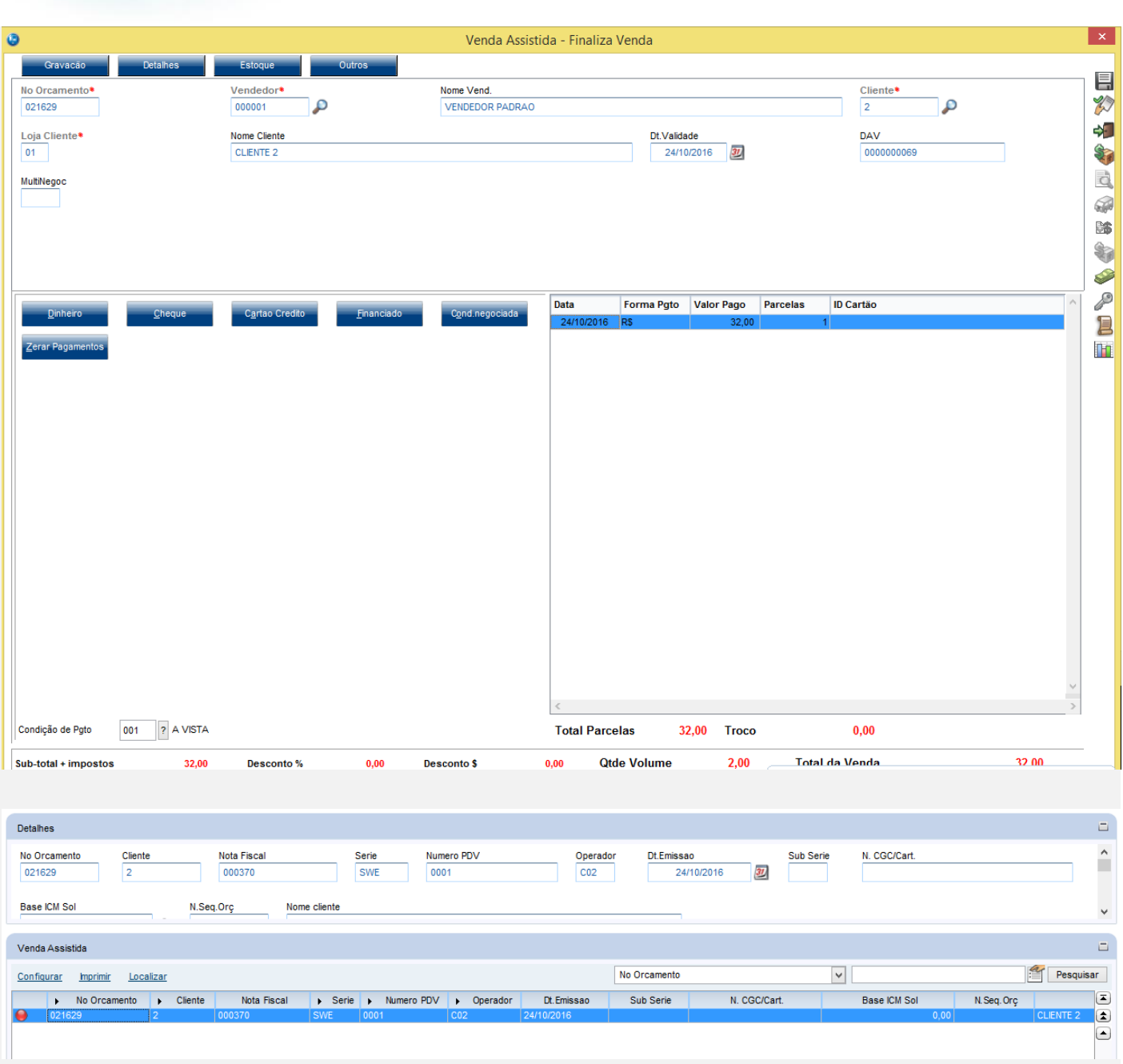

**O** TOTVS

**O** TOTVS

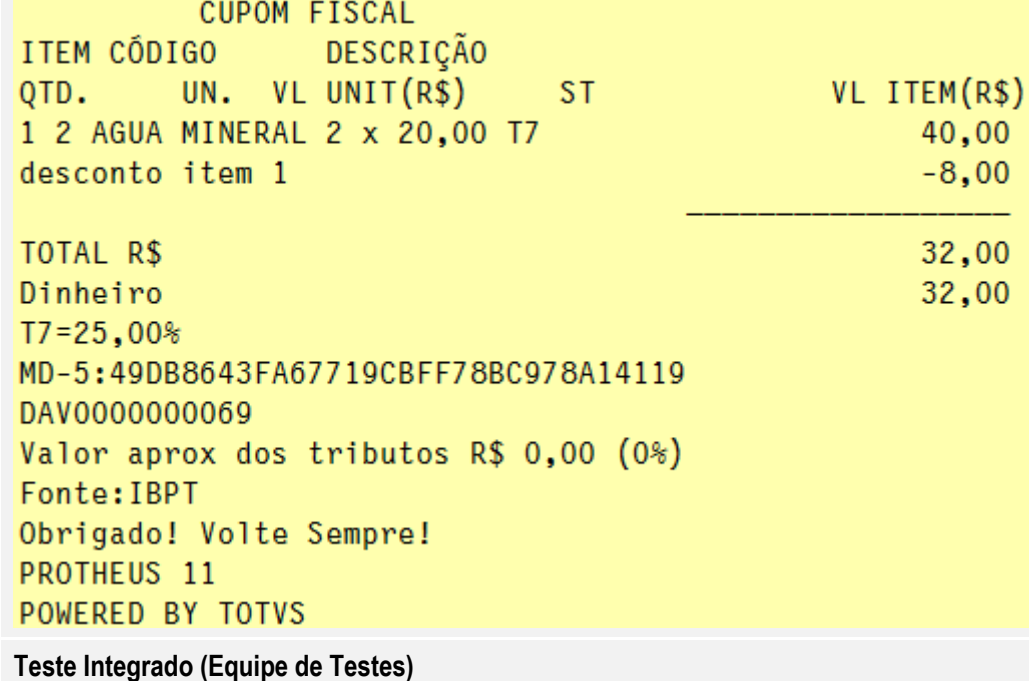

**Teste Automatizado (Central de Automação)**

**Dicionário de Dados (Codificação)**

**2. Outras Evidências**